## COMMUNICATION/MARKETING **(NOUVEAUTÉ 2020)**

Ce module permet d'envoyer des communiqués, des informations, ou une newsletter à une sélection de clients/adhérents/utilisateurs.

Ce module est gratuit, pour un quota déterminé d'envoi de mail par an.

ATTENTION : envoyer un courriel commercial non souhaité est considéré comme du Spam. Si vous envoyez régulièrement ce genre de message, votre adresse peut être bloquée par les fournisseurs d'accès, et vos courriels ne seront plus reçus.

Les courriels d'information sur vos activités et sur les activités similaires à celles réservées précédemment par vos clients ne sont pas considérés comme des courriels commerciaux.

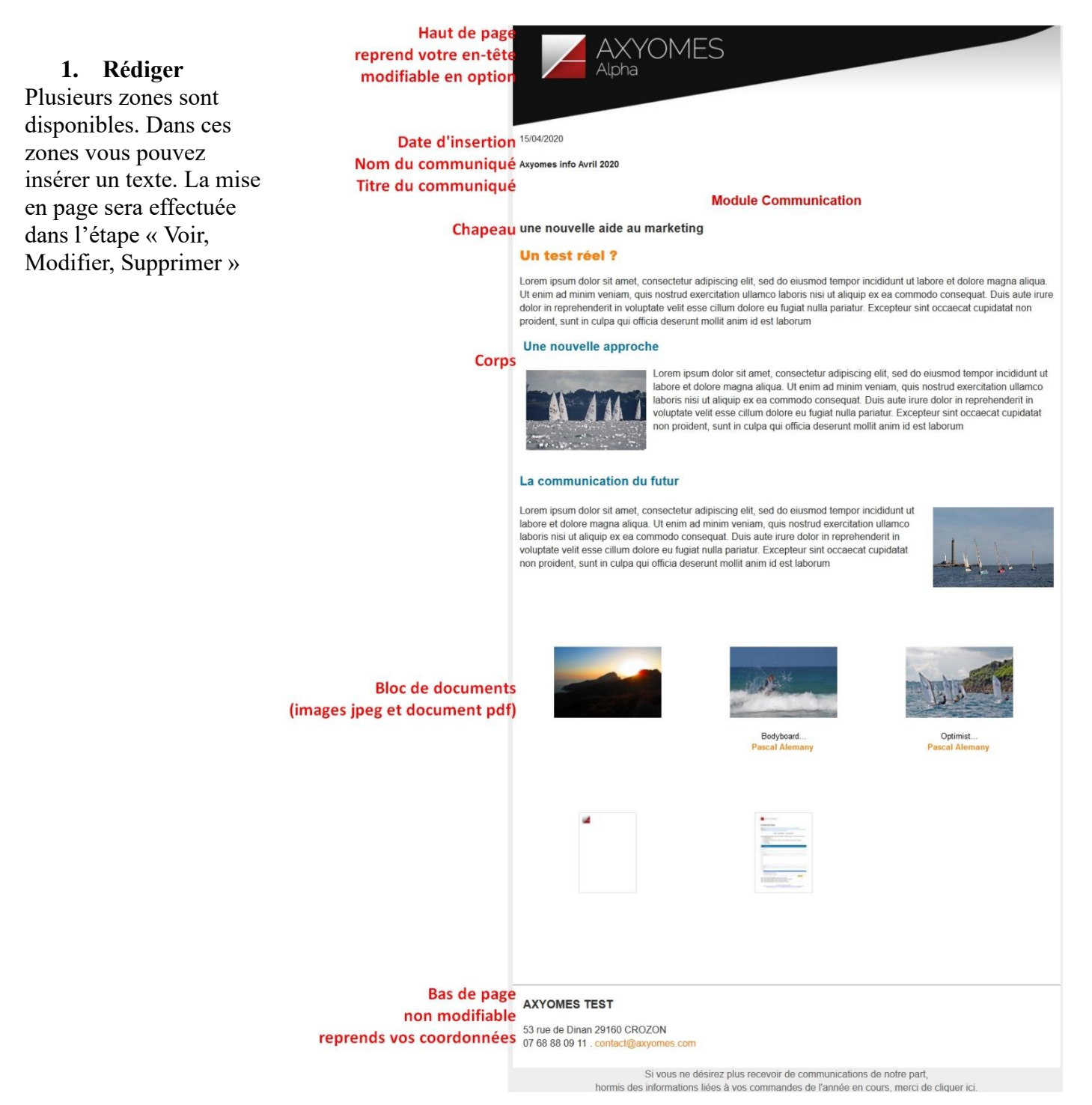

## **2. Gérer les blocs documents**

Les blocs documents  $AXYOMFS > Activityités > M$  $\equiv$  AXYOMES seront rajouté en bas de Documents utiles  $\overline{\bullet}$  $\ddot{\mathbf{e}}$ votre communiqué. Ils **¤ in** Familles d'activit | ▩  $\blacksquare$   $\blacksquare$  Activités peuvent regrouper des 画 画 Stage Catamaran KI 10.5 Stage Catamaran New Cat ø  $\mathsf{r}$ photos, des textes et Stage Catamaran New Ca Stage cata présentation en PDF. Stage Planche à Voile Cliquer sur Ajouter une Explo Auto-encadrée nouvelle sélection » ouvre  $\overline{\Box}$  Ontimis  $\blacksquare$  SURF la médiathèque, vous Stages S  $\blacksquare$  For sélectionnez les photos et **El Formation Niveau 3 D** Produits en liane document, ou vous en importez d'autres dans ---Slider haut votre médiathèque depuis **La**<br>Dhotos à trio votre ordinateur. Pour sélectionner une  $\blacksquare$ photo ou un document, faite un « cliqué/déposé » d'une photo vers la zone 能动力  $\overline{1}$ at pr de droite de la

Pour rajouter une photo ou un document dans votre médiathèque, vous cliquer sur l'icone en bas à gauche de votre médiathèque.

Puis validez votre sélection

médiathèque

Vous pourrez modifier ou supprimer cette sélection en recliquant sur « Gérer les blocs documents »

- 3. **Assembler** : pour relier un papier à en-tête et le communiqué que vous êtes en train de créer. Si vous souhaitez d'autres décors de communiqué, contactez le service commercial. Vous devez **obligatoirement assembler le document** avant de pouvoir le modifier ou le mettre en page.
- 4. **Voir modifier Supprimer** : La fonction Modifier (l'icone crayon) permet la mise en page de votre communiqué, choix des titres, ou insertion de photos et de liens dans le corps du texte…

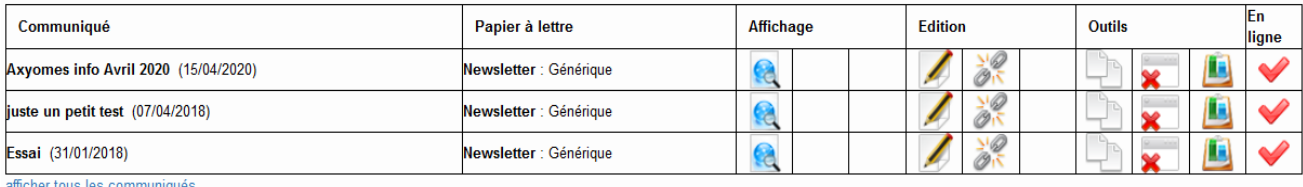

visualiser le communiqué

modifier le communiquer et d'effectuer la mise en page

détacher le communiquer du papier à en-tête

dupliquer le communiqué

 visualiser les adresses ayant ouvert votre courriel (au minimum, un clic sur le communiqué, ou le téléchargement des images)

**Pour insérer une photo** dans le corps du texte : Positionnez le curseur à

l'emplacement souhaité, cliquez sur

La fenêtre suivante s'ouvre : Cliquer sur le  $+$  vert pour ajouter une photo de votre médiathèque Dans l'onglet Apparence, choisir la dimension et le positionnement de la photo par rapport au texte. Puis cliquer sur Insérer

**Pour insérer un lien** vers un site internet, sélectionner le texte du lien, puis cliquer sur et indiquer dans la case URL l'adresse du lien.

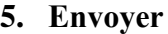

Cliquer sur le communiqué à envoyer puis sélectionner les destinataires :

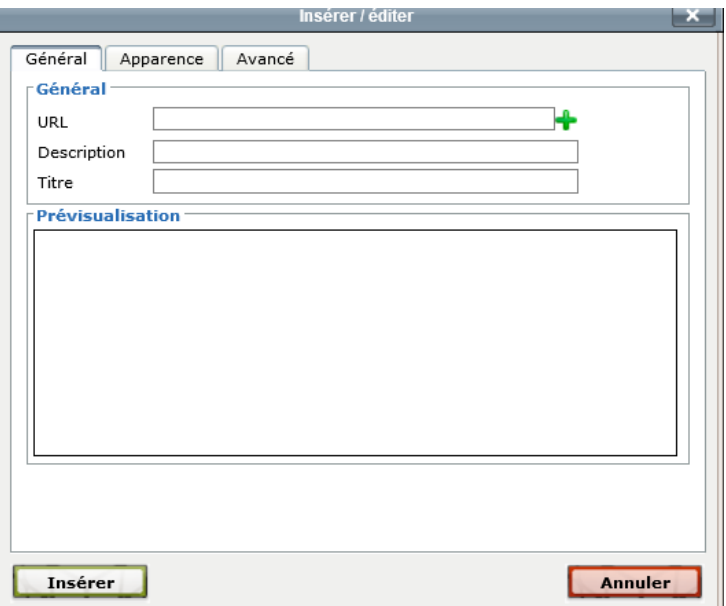

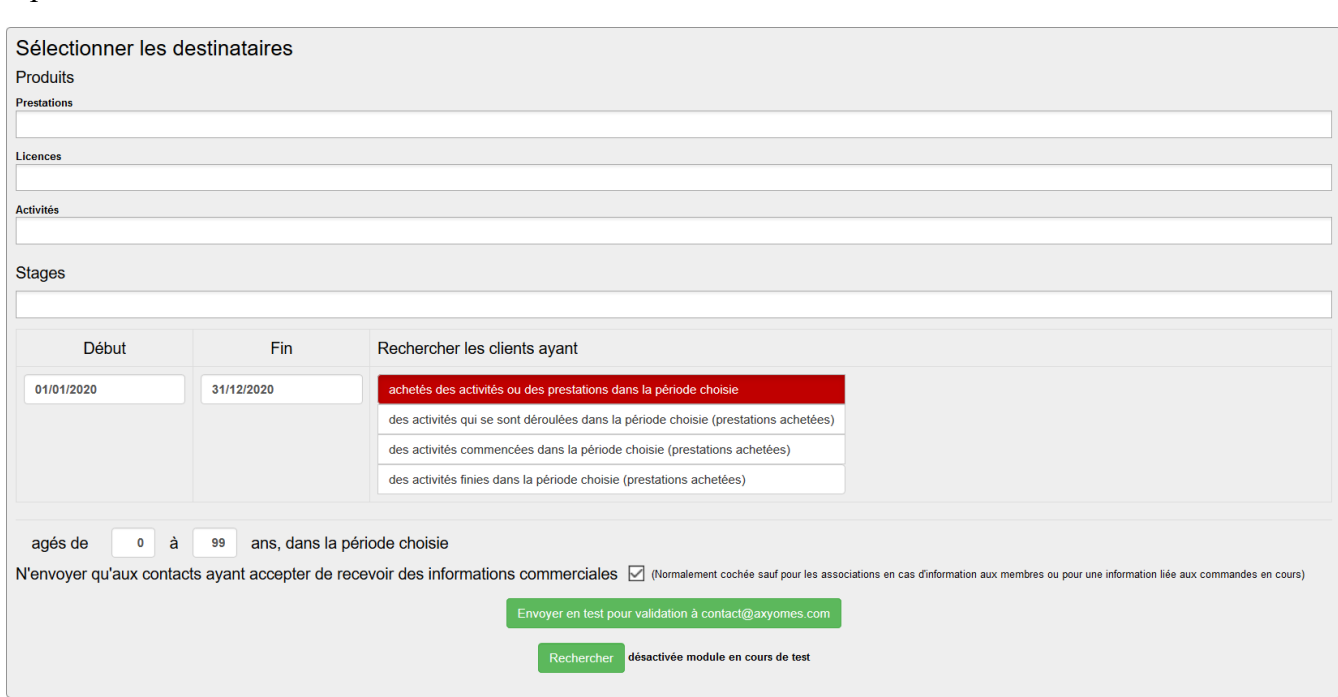

Choisir par activité ou produits déjà réservés. Pour sélectionner tous les clients, ne pas indiquer de produits, de licences d'activités ou de stages.

Attention à bien sélectionner les dates de recherche

Ne pas décocher la case :

N'envoyer qu'aux contacts ayant accepter de recevoir des informations commerciales  $\Box$  sauf dans le cas d'une information associative. **Vous êtes responsable** des envois et du contenu de ces emails, attention à ne pas envoyer de spam.

Faire un test pour vérifier la conformité de votre envoi, en cliquant sur

Envoyer en test pour validation à contact@axyomes.com

## Quelques informations techniques :

L'envoi est limité à 1000 adresses en simultané. Pour envoyer à un nombre plus important, pensez à choisir un intervalle de date moins important pour la sélection des adresses et à répéter cet envoi : par exemple,1er envoi à tous les stagiaires du 01/01 au 30/06, puis 2eme envoi pour les stagiaires du 01/07 au 31/12 dans un premier envoi. Le logiciel n'effectuera pas 2 envois sur la même adresse.

La vitesse d'envoi est d'environ 150 courriel par minutes, pour respecter les filtres anti-spam des fournisseurs d'accès. Un communiqué pour 1000 adresses prendra donc environ 5 minutes, pendant lesquelles vous ne pourrez pas effectuer une autre tâche sur Axyomes sur votre poste.

L'envoi est effectué depuis une adresse : [lettre-information@votrestructure.axyomes.com](mailto:lettre-information@votrestructure.axyomes.com)

Cette adresse n'autorise pas les réponses, mais vous serez prévenus des adresses non valides